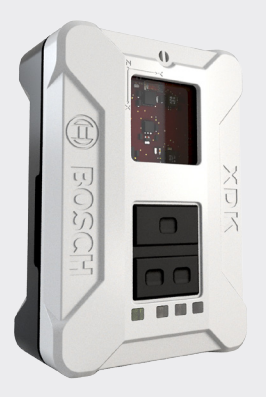

#### **Bosch Connected Devices and Solutions GmbH**

Postfach 13 42 72703 Reutlingen Germany Telephone +49 711 811-0 Fax +49 711 35 1084 **www.bosch-connectivity.com**

Printed in Germany 100 % chlorine free paper

# XDK 110 Cross Domain Development Kit

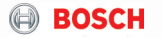

**de** Bedienungsanleitung **en** Operating Instructions

# **1 Überblick**

### **1. 1 Einsatzzweck des XDK 110**

Das XDK 110 Cross Domain Development Kit ist eine Entwicklungsplattform für Anwendungen des "Internets der Dinge" (IoT) für Windows 7 oder höher.

### **1.2 Lieferumfang**

- XDK 110 Development Kit inkl. Lithium-Ionen Akku
- Extension-Board mit Leitung 10 cm, 26-polig
- Micro USB 2.0 Anschlussleitung
- Halteplatte und Schrauben

### **1.3 Sensorik**

- BMA280 Beschleunigung
- BMG160 Drehrate
- BMM150 Magnetfeld
- BMI160 Beschleunigung/Drehrate
- BME280 Feuchtigkeit/Luftdruck/Temperatur
- AKU340 Umgebungslautstärke
- MAX44009 Umgebungslicht

### **1.4 Speicher**

• Micro-SD-Kartenslot

### **1.5 Kommunikation**

- Kabelgebunden: USB 2.0
- Kabellos: Bluetooth; Wireless LAN
- LED: 1x grün, 1x gelb, 1x orange, 1x rot

Im Anwendungsmodus können Sie die LED Rot, Orange und Gelb ansteuern.

### **1. 6 Technische Daten**

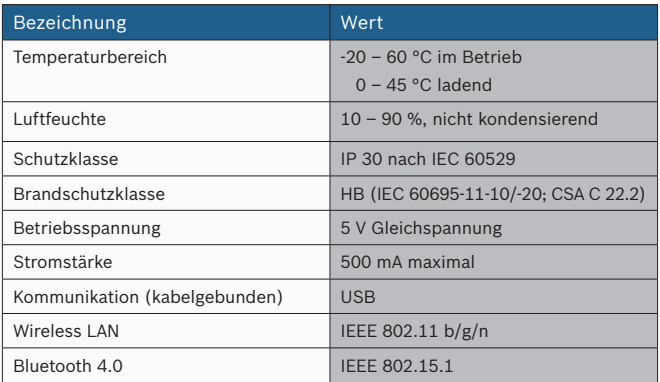

### **1.7 Anschlüsse, Buttons und LED**

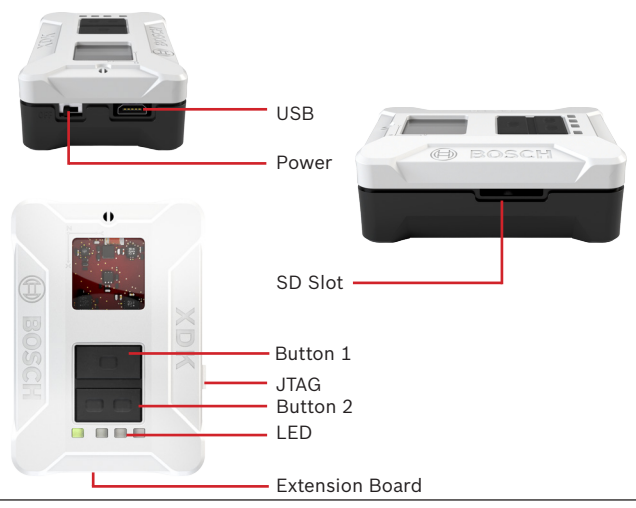

Bosch Connected Devices and Solutions GmbH BCDS20141110V2 | 07.2015

## **2 Inbetriebnahme und Software**

Die Software für das XDK 110 ist online verfügbar. Rufen Sie die Seite *http://www.xdk.bosch-connectivity.com* auf. Unter Downloads finden Sie die aktuelle Version der Softwarepakete sowie Anwendungsbeispiele (Demos).

### **2.1 Softwaredownload und Installation**

Laden Sie das Softwarepaket "XDK Workbench" von der Herstellerwebsite *http://www.xdk.bosch-connectivity.com* herunter und starten Sie den Installer. Das Softwarepaket enthält alle notwendigen Komponenten sowie Beispiele, Demos und die Toolbox (s. 2.3 Erste Schritte).

### **2.2 Anschluss des XDK 110**

Verbinden Sie das mitgelieferte USB-Kabel mit der USB-Buchse des PC und der Micro-USB-Buchse des XDK 110.

#### **Funktionseinschränkungen** *Hinweis*

*Das Gerät kann beeinträchtigt oder beschädigt werden, wenn die Spannungsversorgung nicht korrekt ist.*

- Verwenden Sie keine Verbindungsleitungen >┘3 m.
- Verwenden Sie nur zertifizierte USB-Ladegeräte

### **Folgende Zustände zeigt das XDK 110 mithilfe der LED:**

Nach dem ersten Einschalten wird eine Lauflicht-Demo angezeigt.

### **LED Grün:**

Die grüne LED dient der Lade-Erkennung und kann nicht über Software gesteuert werden.

Dauerlicht: Ladend/Temperatursicherheitsschalter ausgelöst

Blinkend: Sicherheitszeitschalter ausgelöst

Aus: Laden beendet/Akku nicht vorhanden/Fehler in der Span nungsversorgung/Ladeschaltkreis deaktiviert

#### **Wenn das Gerät im Bootloadermodus ist, sind folgende LEDs aktiv: LED Gelb:**

Dauerlicht: Bootloadermodus aktiv und USB verbunden; Treiber geladen

#### **LED Rot:**

Dauerlicht: Bootloadermodus aktiv

Blinken 5x: Keine gültige Anwendung erkannt, XDK bleibt im Bootloadermodus

#### 2.2.1 Anschluss des Extension-Boards "XDK Gateway"

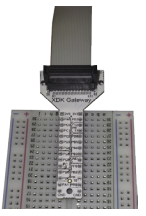

Verbinden Sie die 26-polige Leitung des Extension-Boards mit dem Board und der 26-poligen Buchse des XDK 110.

Das Extension-Board bietet eine einfache Möglichkeit, Zusatzfunktionen zu realisieren. Es ist für die Verwendung von Steckplatinen (Breadboards) optimiert.

### **2.2.2 Anschlussbelegung des Extension-Boards**

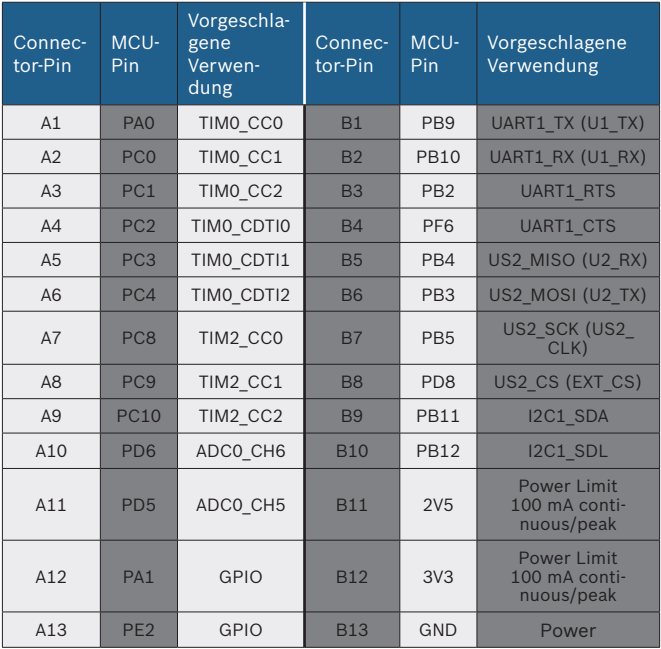

Bosch Connected Devices and Solutions GmbH BCDS20141110V2 | 07.2015

### **2.2.3 Errata**

Bedauerlicherweise hat sich ein Fehler bei der Beschriftung des Extension Boards "XDK Gateway" (Version V1.0) eingeschlichen, das mit der Version 1.0 ausgeliefert wurde. Einige Pinbelegungen wurden vertauscht. Die korrekte Belegung ist in der unteren Abbildung dargestellt. Wir bitten für die entstandenen Unanehmlichkeiten um Entschuldigung.

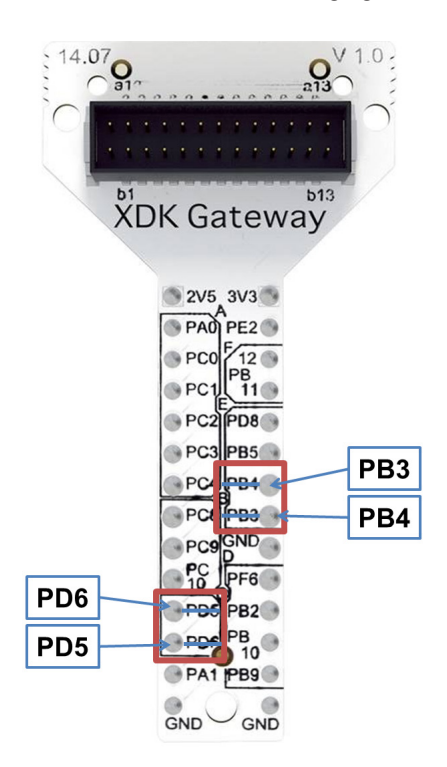

### **7** | XDK 110 **deutsch**

### **2.3 Erste Schritte**

- Starten Sie die Software "XDK Workbench".
- Der "Welcome"-Bildschirm erscheint.
- Bei angeschlossenem XDK erscheint das XDK-Symbol.
- Erstellen Sie Ihre Applikation.
- Drücken Sie den Elash" Button. Ihre Applikation wird auf das XDK geladen (s. 2.3.1).
- Überprüfen Sie die Ausgaben des XDK mithilfe der Konsole der ..XDK Workbench"

#### **2.3.1 Flashen**

Das XDK 110 lässt sich nur im Bootloader programmieren. Drücken Sie hierzu den "Flash"-Button. Die Software bringt das XDK 110 in den Bootloadermodus, flasht das Programm und bootet das XDK neu.

Falls die Software den Bootloadermodus nicht herstellt, kann dies manuell erfolgen:

- Schalten sie das XDK aus
- Drücken Sie den Button 1
- Halten Sie Button 1 gedrückt und schalten Sie das XDK wieder an.

Die rote LED leuchtet auf. Bei bestehender USB-Verbindung leuchtet auch die gelbe LED. Drücken Sie den "Flash"-Button.

#### **2.3.2 Demos**

Im Softwarepaket sind drei Demos enthalten:

- Data Logger: Speichert Sensordaten auf eine Micro-SD Karte
- Virtual XDK: Rendert auf einem Tablet ein via Bluetooth verbundenes XDK, das sich analog zum realen XDK bewegt
- Sensor Monitor: Darstellung der Rohdaten der Sensoren in 2D-Dar stellung (Samples über Zeit)

#### **2.3.3 Toolbox**

Die Toolbox enthält verschiedene Funktionsblöcke und Algorithmen, wie Filter, FFT (Fast Fourier Transform), etc. Mithilfe der Toolbox kann z. B. über die Rohdaten des Drehratensensors und des Beschleunigungssensors die Lage im Raum abgeleitet werden.

#### **2.3.4 API-Dokumentation**

Die API-Dokumentation kann über die Hilfefunktion der "XDK Workbench" aufgerufen werden.

#### **2.3.5 Community**

Besuchen Sie *http://www.xdk.bosch-connectivity.com*.Im Forum können Sie Updates und Programmierbeispiele finden, technischen Support erhalten und sich mit anderen XDK-Nutzern austauschen.

#### **2.3.6. Zubehör**

Ergänzend kann über die Firma Segger (*http://www.segger.com*) der J-Link Adapter "J-Link 9-pin Cortex-M Adapter" bezogen werden. Der Adapter ermöglicht es, das Programm auf dem XDK 110 per JTAG zu debuggen. Beziehen Sie sich bei Ihrer Bestellung auf das XDK 110 um den korrekten Adapter zu erhalten.

#### **2.3.7 Weitere Informationen**

Das Gerät sollte nicht dauerhaft am Körper getragen werden.

# **1 Overview**

### **1. 1 Intended Use**

The XDK 110 Cross-Domain Development Kit is a prototyping platform for Internet of Things (IoT) use cases. It works with Windows 7 or higher.

### **1.2 Included in Delivery**

- XDK 110 Development Kit with Lithium Ion Battery
- Extension board with cable: 10 cm, 26 pin
- Micro USB 2.0 connector cable
- Mounting plate and screws

### **1.3 Sensors**

- BMA280 Accelerometer
- BMG160 Gyroscope
- BMM150 Magnetometer
- BMI160 Accelerometer/Gyroscope
- BME280 Humidity/Pressure/Temperature
- AKU340 Ambient Noise
- MAX44009 Ambient Light

### **1.4 Data storage**

• Micro-SD card slot

### **1.5 Communication**

- Cable: USB 2.0
- Wireless: Bluetooth; Wireless LAN
- LED: 1x green, 1x yellow, 1x orange, 1x red

The LED Red, Orange and Yellow can be controlled in application mode.

### **1. 6 Technical Specifications**

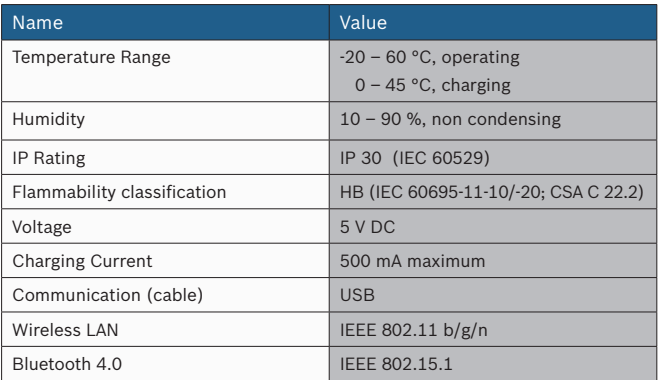

### **1.7 Connectors, Buttons and LED**

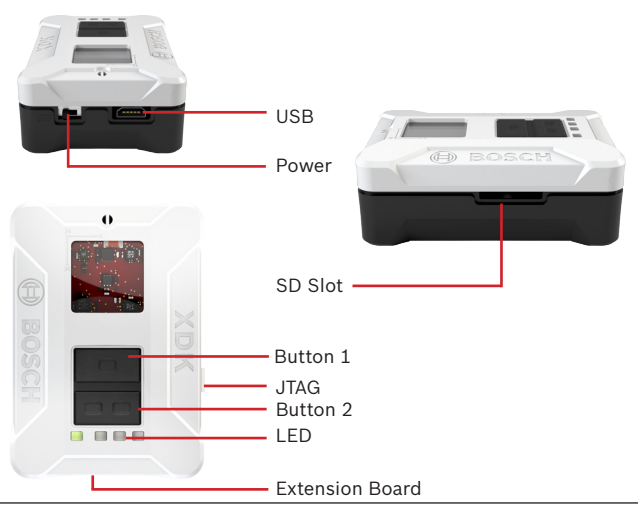

## **2 Start-up and Software**

The software for the XDK is online available. You can download the software from *http://www.xdk.bosch-connectivity.com*. Go to the download section to get the latest software package and demos.

### **2.1 Download and Installation**

Download the software package "XDK Workbench" from the website *http://www.xdk.bosch-connectivity.com* and start the installer. The software package contains all necessary components. Program examples, demos and a Toolbox are included (please refer 2.3. "Getting started").

### **2.2 Connecting XDK 110**

Connect the USB cable that was included in delivery to with the USB connector of your PC and the Micro-USB Connector of the XDK.

#### **Functional Limitations** *notice*

*The device can be impaired or damaged if the power source is inadequate.*

- Do not use cables > 3 m.
- Use only certified USB power adapters

#### **The XDK 110 uses the LED to show the following states:**

After XDK 110 has been switched on the first time, a running light demo will start.

#### **LED Green:**

The green LED shows the charging status and cannot be controlled by software.

Continuous: Charging/Charging suspended by thermal loop.

Flashing: Safety timers expired

Off: Charging done/Recharging after termination/IC disabled or no valid input power/Battery absent.

#### **The following LED are active if the XDK is in bootloader mode:**

#### **LED Yellow:**

Continuous: Bootloader mode active and USB connected; Driver loaded **LED Red:**

Continuous: Bootloader mode active

Flashing 5x: No valid application detected; XDK remains in bootloader mode

### **2.2.1 Connecting the Extension Board "XDK Gateway"**

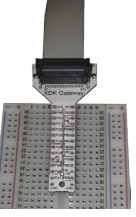

Connect the 26-pin cable that was included in delivery with the extension board to the 26-pin connector of the XDK 110.

The extension board offers a simple way to implement additional functions. It is optimized for the use of breadboards.

### **2.2.2 Connector Pin Assignment on the Extension Board**

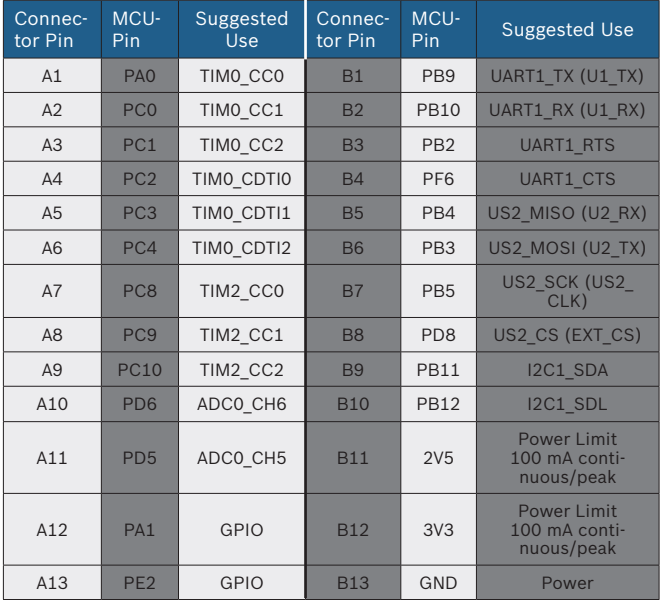

#### **2.2.3 Errata**

Unfortunately, there is an error in the labelling of the "XDK Gateway" (Version V1.0) extension board delivered with XDK. Some of the pins names were swapped. The correct pin assignment is shown in the picture below. We apologize for any inconvenience caused by this.

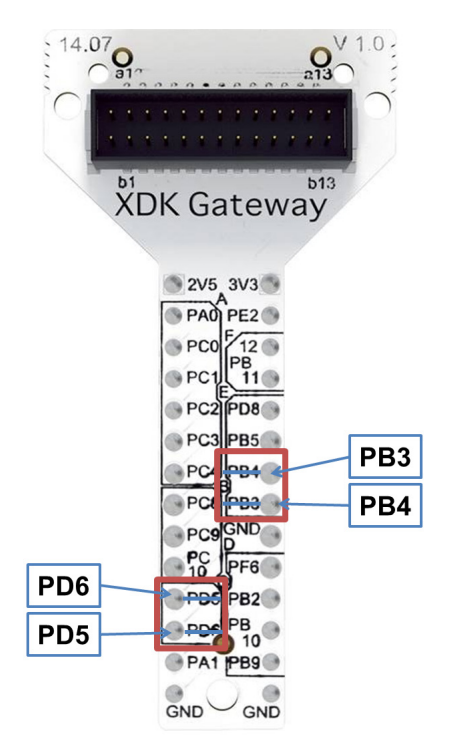

### **2.3 Getting Started**

- Start the software "XDK Workbench".
- The "Welcome" screen will appear.
- If an XDK is connected, the XDK symbol will appear.
- Create your application.
- Click on the "Flash" Button. Your application will be transferred to the XDK.
- Check the output of the XDK by using the console of the "XDK-Workbench"

### **2.3.1 Flashing the XDK 110**

The XDK 110 can only be programmed while in bootloader mode. To enter bootloader mode, press the "Flash" button. The software puts the XDK 110 in bootloader mode, flashes the programm and reboot. If the software does not put the XDK 110 in bootloader mode, this can be done manually:

- Switch off the XDK 110.
- Press Button 1.
- Hold down Button 1 and switch the XDK 110 back on.

The red LED will light up. If a USB connection is already established, the yellow LED will also light up. Press the "Flash" button

### **2.3.2 Demos**

The software package contains three demos:

- Data Logger: Storage of sensor data on a Micro-SD card
- Virtual XDK: Renders an XDK that is connected to a tablet via Bluetooth. The XDK on the tablet moves analogously to the real XDK.
- Sensor Monitor: Shows a 2-D view of the raw sensor data (samples over time)

### **2.3.3 Toolbox**

The Toolbox contains various function blocks and und algorithms, like filters, FFT (Fast Fourier Transform) and more. For example, the toolbox can help determine the spatial position of the XDK 110 by using the raw data from the gyroscope and the accelerometer.

### **2.3.4 API Documentation**

The API documentation can be opened using the "Help" function of the "XDK-Workbench".

#### **2.3.5 Community**

Visit *http://www.xdk.bosch-connectivity.com*. Find updates and further program examples in the forum. You can also communicate with other XDK users in the forum. Find updates and program examples, get technical support, and communicate with other XDK users in the forum.

#### **2.3.6 Acessories**

Additionally, the J-link adapter "J-Link 9-Pin Cortex-M Adapter" can be purchased from Segger (*http://www.segger.com*). The adapter facilitates using JTAG to debug the program on the XDK 110. While ordering, refer to XDK 110 to get the right adapter.

#### **2.3.7 Radiofrequency Radiation Exposure and further Information**

The radiated output power of the device is far below the FCC radio frequency exposure limits. Nevertheless, the device shall be used in such a manner that the potential for human contact during normal operation is minimized.

#### *notice*

*This device complies with Part 15 of the FCC Rules and with Industry Canada licence-exempt RSS standard(s). Operation is subject to the following three conditions:*

- this device may not cause harmful interference, and
- *• this device must accept any interference received, including interference that may cause undesired operation.*
- *• The minimum distance between body and device should be 20 cm.*

*Le présent appareil est conforme aux CNR d'Industrie Canada applicables aux appareils radio exempts de licence. L'exploitation est autorisée aux trois conditions suivantes:*

- l'appareil ne doit pas produire de brouillage, et
- l'utilisateur de l'appareil doit accepter tout brouillage radioélectrique subi, même si le brouillage est susceptible d'en compromettre le fonctionnement.
- La distance minimum entre appareil et corps est 20 cm.